# **F1 - PREMIERS ÉLÉMENTS DE L'ÉTUDE D'UNE FONCTION**

**TI-82 STATS – TI-83 Plus – TI-84 Plus**

**Mots-clés :** fonction, représentation graphique, tableau de valeurs, fenêtre, pixel, partage de l'écran, maximum.

## **1. Objectifs**

Cette activité est destinée à mettre en place, avec la calculatrice graphique, les premiers éléments de l'étude d'une fonction.

# **2. Énoncé**

Dans le quart de disque ci-contre, le triangle *AMN* est rectangle en *M*. On s'intéresse à l'aire du triangle *AMN* lorsque le point *M* décrit le segment [*AB*].

On prend la distance *AB* comme unité de longueur, et on pose *AM* = *x*. Soit *f* la fonction qui à *x* associe l'aire du triangle *AMN* :

$$
f: [0; 1] \to [0; +\infty[
$$

$$
x \mapsto \frac{x}{2} \sqrt{1 - x^2}.
$$

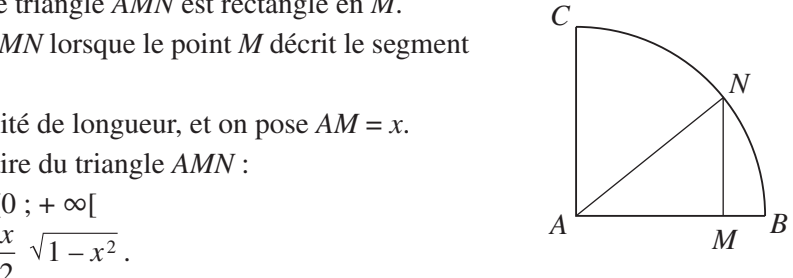

## **3. Mise en place**

### **1) Les 5 touches sous l'écran**

Les calculatrices des familles TI-83 Plus et TI-84 Plus possèdent 5 touches situées juste sous l'écran ; on se propose pour commencer d'utiliser uniquement ces 5 touches.

On appuie pour commencer sur la touche **Y=** et on définit la fonction (*écran* 1).

On définit une fenêtre (touche **WINDOW**) en concordance avec notre ensemble de départ [0 ; 1] et l'ensemble image (à déterminer au préalable de l'étude) (*écran* 2).

Le tracé de la représentation graphique de *f* s'obtient alors directement (touche **GRAPH**) (*écran* 3).

Pour déplacer un point sur la courbe, on utilise la touche **TRACE**, puis à l'aide du curseur ➤, le point se déplace sur la courbe (*écran* 4).

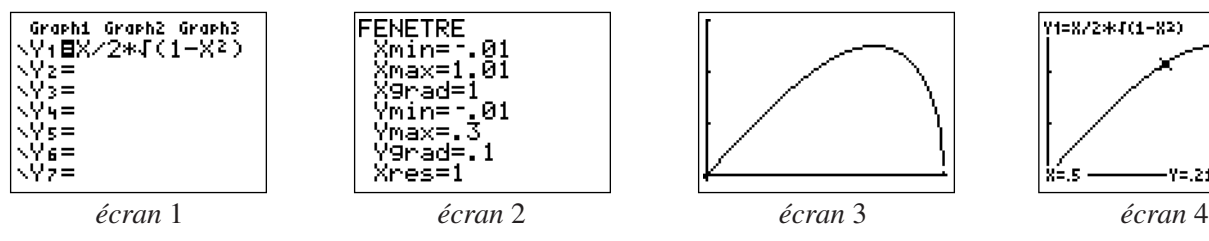

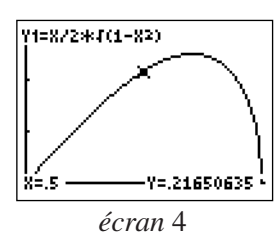

## **2) Importance du choix de**  $X_{\text{max}}$  et  $X_{\text{min}}$

Le pas entre deux colonnes de pixels vaut  $(X_{\text{max}} - X_{\text{min}})/94$ . On a pris  $X_{\text{max}} = 1.01$  et  $X_{\text{min}} = -0.01$ , ce qui donne comme pas : 0,010851063…

Ces valeurs rendent difficilement utilisables les abscisses renvoyées lorsqu'on lance l'option **TRACE**.

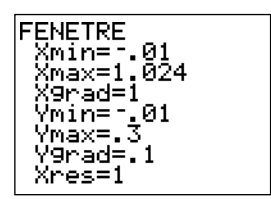

*écran* 5

En conservant la valeur  $X_{\text{min}} = -0.01$ , on pourrait prendre  $X_{\text{max}} = 0.93$ , mais dans ce cas on n'aurait pas l'ensemble de départ en entier. On choisit alors *X* max = 0,93 + 0,094 =1,024 (*écran* 5).

Le pas entre 2 colonnes de pixels vaut alors 0,011 (*écran* 6).

#### **3) Tableaux de valeurs**

L'écran de préréglage du tableau de valeurs s'obtient en tapant **2nd WINDOW** qui correspond à la touche **[TBLSET]** (DEFINIR TABLE, *écran* 7).

Sur l'écran en anglais, le mot *Indépendant* (Indpnt) désigne la variable *x*. On a choisi l'option auto : la calculatrice renvoie donc directement à la colonne des valeurs prises par *x* (*écran* 8).

Si on choisit l'option Dem, il faut alors taper dans la colonne des *x*, les valeurs désirées de la variable.

### **4) Partage de l'écran**

Pour obtenir un partage de l'écran, avec d'un côté la représentation graphique de la fonction et de l'autre un tableau de valeurs, il faut prérégler la calculatrice en tapant sur la touche **MODE**, puis en sélectionnant l'option G-T (*écran* 9).

Une fois ce préréglage effectué, il suffit alors d'appuyer sur la touche **TRACE**.

L'écran ayant été partagé, seuls 47 pixels sont à présent disponibles pour le graphique sur chaque ligne (soit 46 intervalles) (*écran* 10).

Il faut alors régler la fenêtre en prenant  $X_{\text{min}} = -0.01$ , mais avec  $X_{\text{max}} = 0.45 + 0.46 + 0.046 \times 2$ .

Le déplacement du point sur la courbe et celui de la surbrillance dans le tableau sont simultanés et en concordance (*écran* 11) !

#### **5) Maximum éventuel de** *f*

Certaines opérations peuvent être réalisées à partir de l'écran graphique. Pour cela il suffit de taper **2nd TRACE** et on accède ainsi à l'option **[CALC]** (menu CALCULS). On choisit la recherche d'un éventuel maximum (*écran* 12).

La calculatrice donne une valeur (*écran* 13).

À partir de cette conjecture, on peut mettre en œuvre une démonstration qui consiste à comparer  $f(x)$  et 0,25.

Ces quantités étant toutes deux positives, on compare leurs carrés. On évalue donc la différence  $(f(x))^2 - (0,25)^2$ , et on obtient :

$$
\forall x \in [0 \; ; \; 1], \, (f(x))^2 - \left(\frac{1}{4}\right)^2 = -\frac{1}{16} \, (2x^2 - 1)^2 \, .
$$

Quelle belle identité remarquable !

*f* admet donc un maximum global en  $\frac{\sqrt{2}}{2}$  qui vaut 0,25. Le triangle *AMN* est alors rectangle isocèle. 2

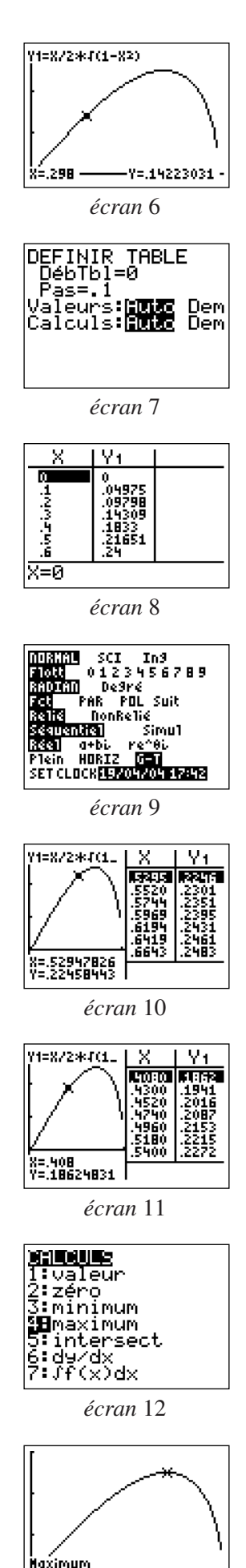

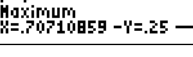

*écran* 13

# **F1 - PREMIERS ÉLÉMENTS DE L'ÉTUDE D'UNE FONCTION**

Dans le quart de disque ci-contre, le triangle *AMN* est rectangle en *M*. On s'intéresse à l'aire du triangle *AMN* lorsque le point *M* décrit le segment [*AB*].

On prend la distance *AB* comme unité de longueur, et on pose *AM* = *x*. Soit *f* la fonction qui à *x* associe l'aire du triangle *AMN*.

**1) a)** Montrer que la fonction *f* peut être définie sur l'intervalle [0 ;1].

**b**) Démontrer que pour tout *x* de [0 ; 1],  $f(x) = \frac{x}{2} \sqrt{1 - x^2}$ . 2

**2**) Appuyer sur la touche  $Y =$ , puis entrer l'expression de  $f$  en  $Y_1$  comme le montre l'écran ci-contre.

Régler ensuite la fenêtre comme indiqué sur l'écran ci-contre.

À quoi correspondent les abréviations Xgrad et Ygrad ?

Changer les valeurs de Xres, puis lancer le tracé de la représentation graphique de *f*.

Que constate-t-on ?

**3**) Déterminer par le calcul les images par *f* de 0, 1,  $\frac{4}{5}$ ,  $\frac{\sqrt{3}}{2}$  et  $\frac{\pi}{4}$ . 5 π 4 3 2

Peut-on obtenir des valeurs approchées de ces résultats avec la calculatrice ?

Comment retrouver graphiquement des valeurs approchées (essayer avec **TRACE**, puis avec **[CALC]** en choisissant l'option 1 : VALEUR du menu CALCULS) ?

**4) a)** Parcourir la courbe obtenue avec **TRACE** (écran ci-contre), de son extrémité gauche à celle de droite.

Que remarque-t-on concernant l'ordonnée du point variable sur la courbe ? **b)** Les valeurs prises par *f* semblent-elles passer par un maximum ?

**c)** Que donne la calculatrice lorsqu'on lance la recherche de maximum (menu CALCULS) ?

**5**) Montrer que, pour tout réel *x* de [0 ; 1],  $(f(x))^2 - \left(\frac{1}{4}\right)^2 = -\frac{1}{16}(2x^2 - 1)^2$ . 4 1 16

Est-on sûr à présent que *f* admet un maximum ?

Quelle est la forme du triangle *AMN* lorsque  $x = \frac{\sqrt{2}}{2}$ ? 2

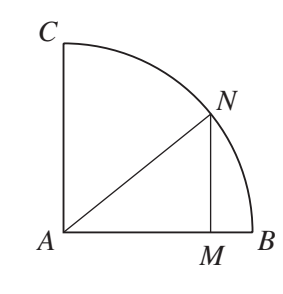

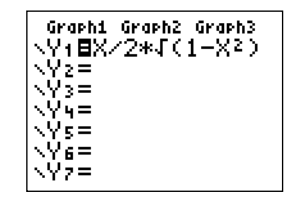

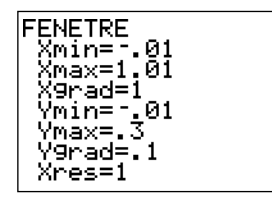

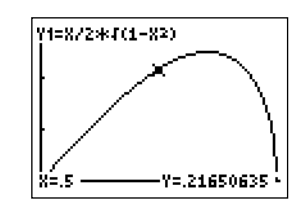